## SchoolCashOnline **ÔKEV**GROUP

## Fast. Safe. Convenient.

# Welcome to School Cash Online

#### What is School Cash Online?

School Cash Online is an online parent portal that offers a safe, fast and convenient way to pay for school activity fees. The portal is customized to meet your school's needs and allows you as a parent, to add your students, make payments, check current balance/account history, print or view receipts, and receive notifications about upcoming events.

#### Why Use School Cash Online?

With School Cash Online, you can pay all your student's school fees with the click of a button. Wherever. Whenever. Trips to the school to drop-off cash or sending your student with money will be a thing of the past. School Cash Online also enables you to keep track of your student's school items and activities.

#### Purchase these items and more online.

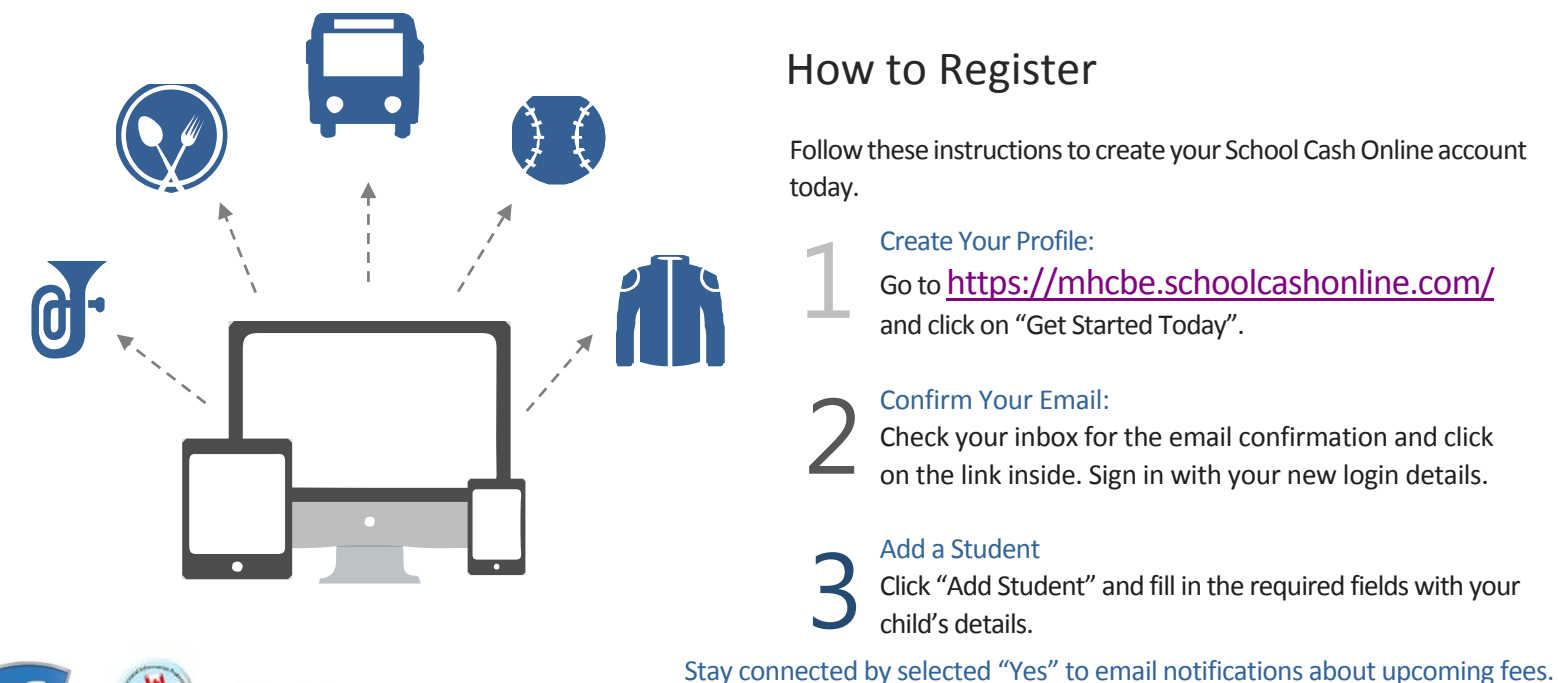

#### Which Payment Methods are Available?

#### Credit Card

Pay with Visa or MasterCard on School Cash Online by entering your credit card number, CVV number (the three digits on the back of your card), card expiry date, and billing information.

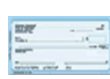

#### eCheck

An electronic version of a paper check used to make payments online. Anyone with a checking or savings account can pay by eCheck through School Cash Online.

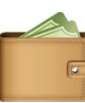

#### myWallet

An online wallet that can be loaded to hold funds and pay for your child's fees on School Cash Online*.* myWallet also allows you to allocate funds to pay for school fees at a later date, as you would with a gift card.

#### How to Register

Follow these instructions to create your School Cash Online account today.

Create Your Profile: 1

Go to <https://mhcbe.schoolcashonline.com/> and click on "Get Started Today".

#### Confirm Your Email: 2

Check your inbox for the email confirmation and click on the link inside. Sign in with your new login details.

#### Add a Student

Click "Add Student" and fill in the required fields with your child's details. 3

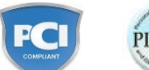

 $\sqrt{CSAF3416}$ 

 $\nabla$  I want to receive email notifications for new fees assigned to my student and updates on school-related activities.

#### For more information contact Parent Helpdesk at

parenthelp@schoolcashonline.com or 1.866.961.1803 <sub>© 1996 - 2016 KEV Group</sub>

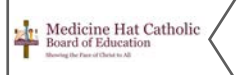

## SchoolCashOnline **OKEV**GROUP

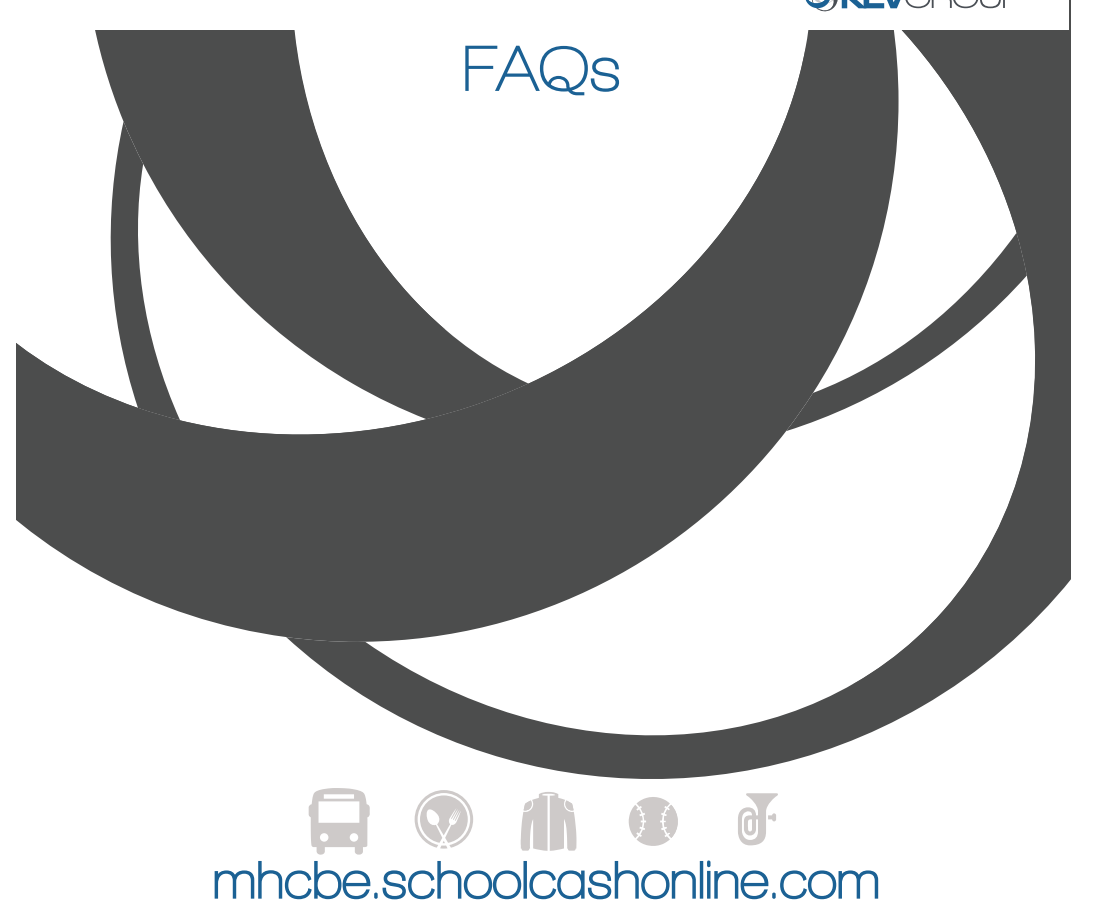

**Got a question? We have answers! Check out our frequently asked questions below:**

#### **Help! I've forgotten my login/ password!**

Click on the "Forgot your password?" link to reset your password. A temporary password will be sent to the email address registered with your account.

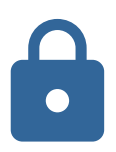

#### **How secure are my purchases?**

School Cash Online is committed to protecting your information. We adhere to the Personal Information Protection and Electronic Documents Act (Canada) (PIPEDA), Canada's anti-spam legislation (CASL) and are compliant with the latest industry standards for payment card security (PCI). For more information, please visit: www.schoolcashonline.com/Home/Privacypolicy

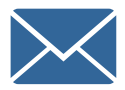

#### **What emails will I get from School Cash Online?**

Don't worry, we hate spam too! You will receive emails with your receipts, and payment reminders when you have things to purchase.

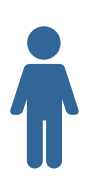

#### **What if I can't find my student?**

Contact your school to confirm your student's details (name, birthday, student #) to ensure it matches exactly what was entered in your school's records.

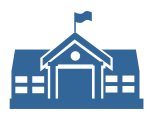

#### **What if I can't find my school?**

Depending on your district, not every school may be starting School Cash Online at same time. Please confirm with your school if the school is participating in offering this to parents.

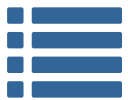

#### **What if I can't see any items?**

Each school creates their own items for purchase and assigns them to the students. Once assigned, they will appear online under the student. Please contact the school if you do not see the item you are looking for.

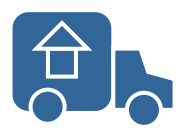

#### **Do I need to re-register a student that moves to a different school?**

If the student is moving to another school within the district, and School Cash Online is available for that school, then the items for the student will automatically be updated to reflect the new school.

If the student is moving outside the district or to a school that does not have School Cash Online, the student will be de-activated in School Cash Online.

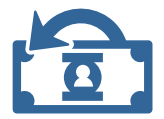

#### **What if I want a refund?**

Please contact your school office if you would like to request refunds for any items purchased. MyWallet balances can be refunded by sending a request to myWallet@kevgroup.com

#### Need Help? Contact Parent Help Desk

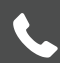

 **1.866.961.1803**

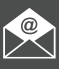

**parenthelp@schoolcashonline.com**

## **mhcbe.schoolcashonline.com** $\Box$   $\odot$   $\blacksquare$   $\odot$   $\blacksquare$   $\odot$   $\blacksquare$   $\odot$   $\blacksquare$   $\blacksquare$   $\bl$

# SchoolCashOnline **OKEV**GROUP **Quick Guide**  $\Box$   $\odot$  in a di **mhcbe.schoolcashonline.com**

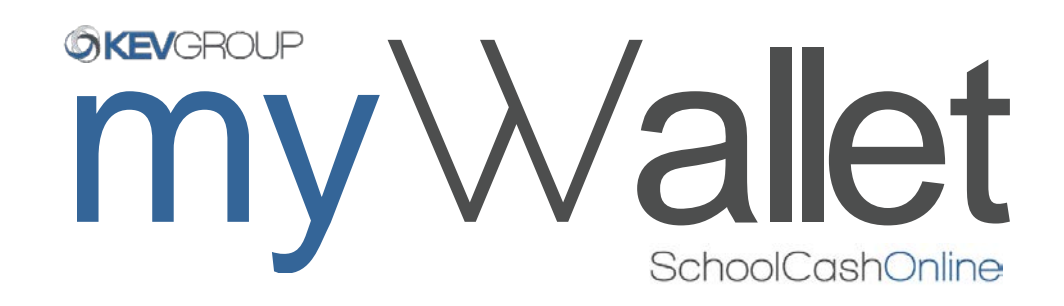

myWallet is a convenient, safe and reloadable online wallet that can be used to store funds and pay for your child's items on School Cash Online.

## Step 1: Load Funds to your myWallet

- a) Sign into district.schoolcashonline.com, click on myWallet.
- b) Click "Add Funds to myWallet" and use your preferred method of payment to load funds.
- c) Check your email for a receipt that says: 'myWallet Add Funds' and the corresponding amount. Note: an item has NOT been purchased in this step.

## Step 2: Purchase an Item

- a) Once funds have been loaded to your myWallet, click on "Items". Select the item you would like to purchase.
- b) Click "Add to Cart". If you have more items to purchase, click "Select More Items". Click "Checkout" at the top right corner when done shopping.
- c) Choose myWallet as the method of payment. Note: your available myWallet balance is displayed, ensure there are enough available funds to cover the price of the item. If not, repeat Step 1 and return to complete the checkout process.
- d) Check your email for a receipt that lists the item that was purchased.

For more assistance, please contact Parent Helpdesk at parenthelp@schoolcashonline.com or 1-866-961-1803

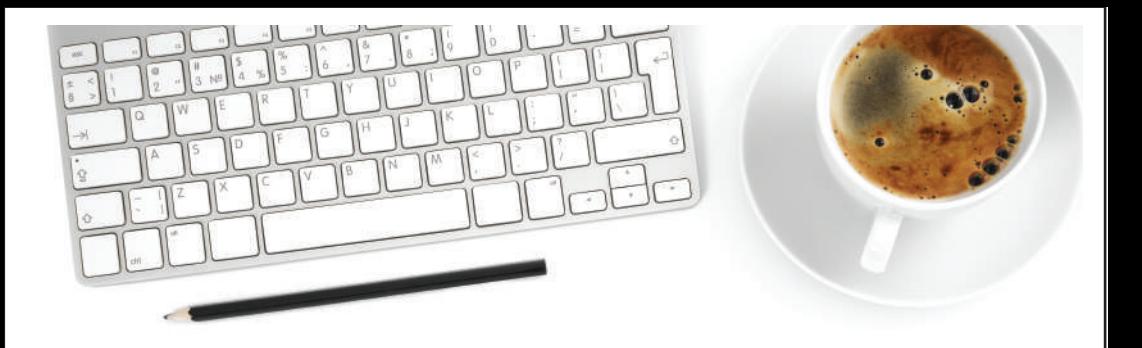

For safety and efficiency reasons, our school district is offering an online payment system to reduce the amount of cash and checks coming into our schools. Follow these instructions, to create your School Cash Online account and get access now!

## **01. Create Your Profile**

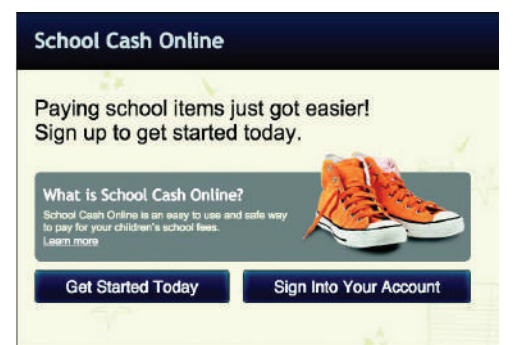

#### Select "Get Started Today" on the School Cash Online homepage. Fill in all fields and click

#### continue.

(Note: Your password must contain 8 characters, one uppercase letter, one lowercase letter, and a number.)

## **02. Confirm Your Email**

Check your inbox for the confirmation email and click on the confirmation link in the email.

(Remember to check your spam!) Sign in using the email and password you just provided. SchoolCashOnline.com

Hello Parent.

Please click the link below to confirm your email address.

https://district.schoolcashonline.com/Registration/ConfirmConfi rmationEmail/f1e754b3-7202-4ea9-b27e-7dceed1db411

Copy the link and paste it to your web browser. If the link doesn't work, contact support at 1.866.961.1803 or email parenthelp@schoolcashonline.com.

Thank you,

Your School Cash Online Support Team

## **03. Add a Student**

#### **Find Student**

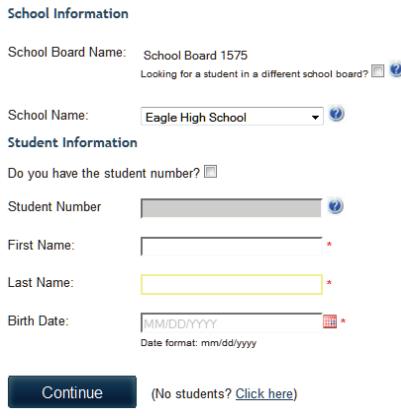

Add a student to your account by filling in the required information about your child. (Note: you will need your child's student number, first name, last name and date of hirth)

#### **Need Help Registering? Contact Parent Help Desk**

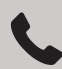

**1.866.961.1803**

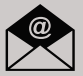

**parenthelp@schoolcashonline.com**

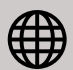

**https://schoolcashonline.com/Home/Support**

#### **View Items or Add Another Student**

If you have more children you would like to add, select "Add Another Student" and repeat the steps above. Once you have all desired students added, select "View Items for Students", which will list all available items or activities for purchase.

 **mhcbe.schoolcashonline.com**

#### $\mathbf{f}$ oF  $(\mathbb{Q})$  $0<sup>10</sup>$

## **How to Make a Payment**

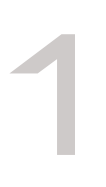

#### **Sign In**

Go to mhcbe.schoolcashonline.com and click "Sign In". Fill in your email/username and password.

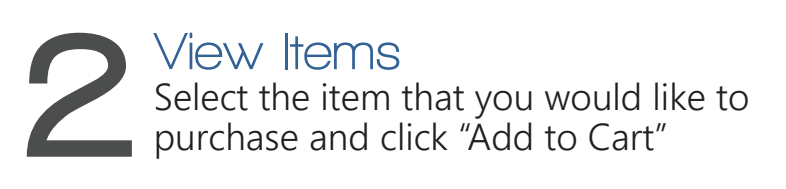

#### **Check Out** Once you have finished adding items to your cart, press "Check Out" 3

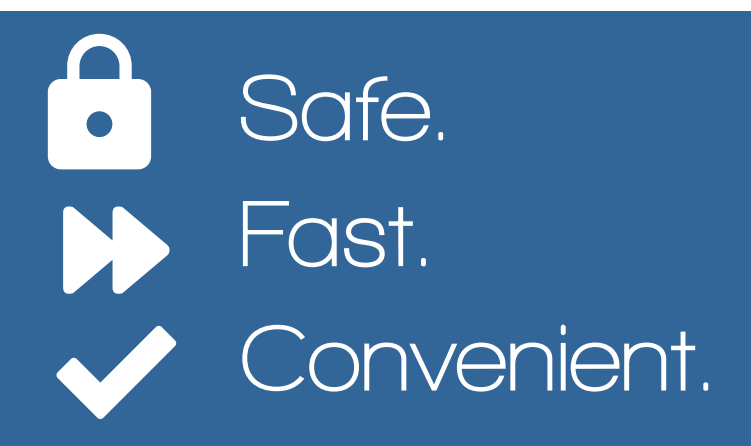